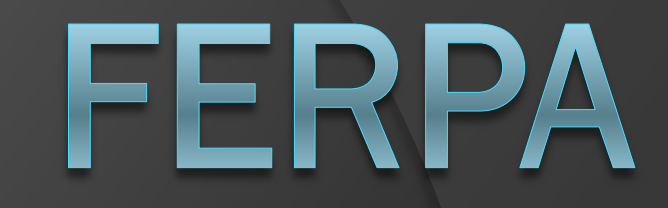

# HOW TO ADD AN AUTHORIZED USER

## Log into MyUTK

Welcome to UT! To continue, please enter your NetID and password:

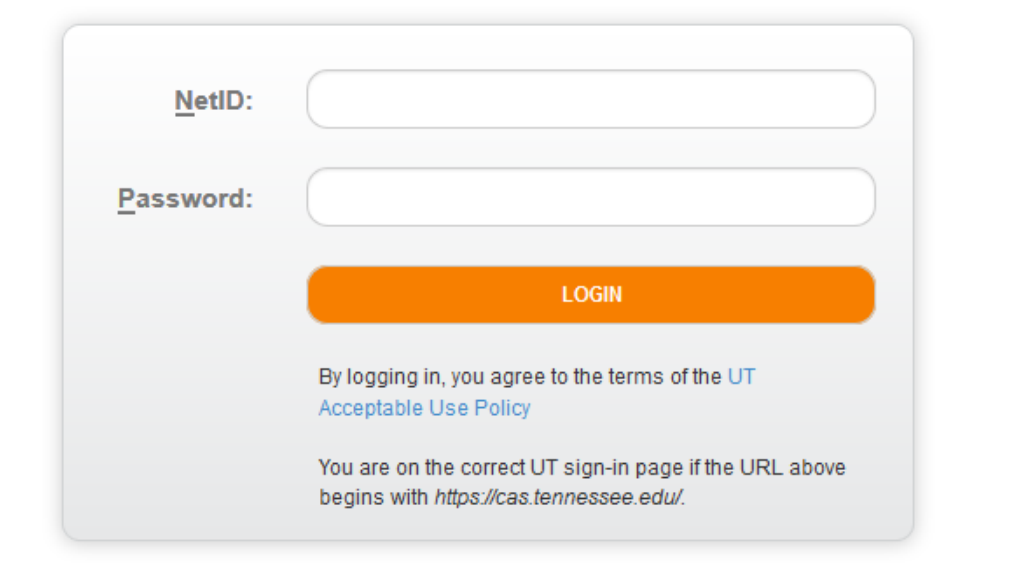

## Select FERPA Financial Release From Under Academic Resources

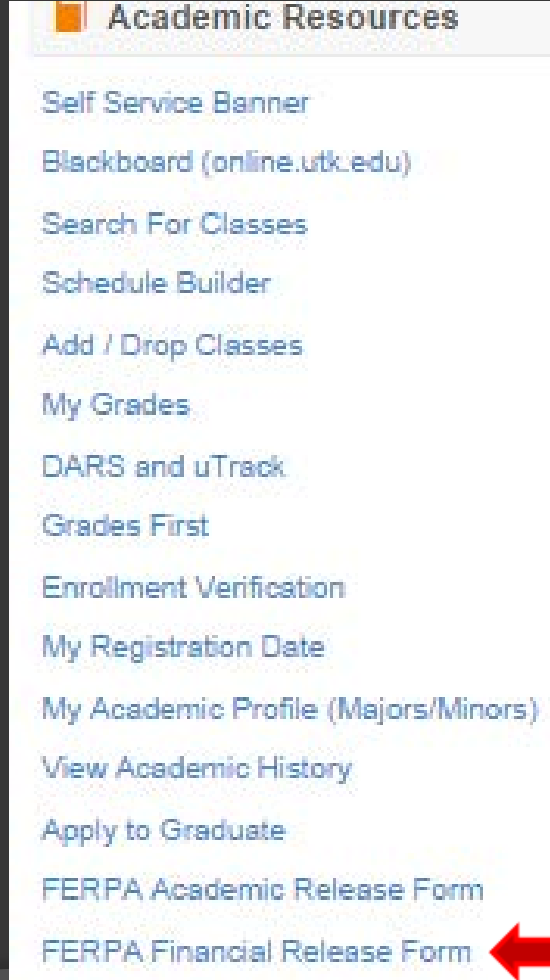

# FERPA Regulations

 **Please read the FERPA information associated with authorized users.** By adding an authorized user, you have given written consent that an individual may view your account information and make payments on your behalf.

# Click on --*Authorized Users*

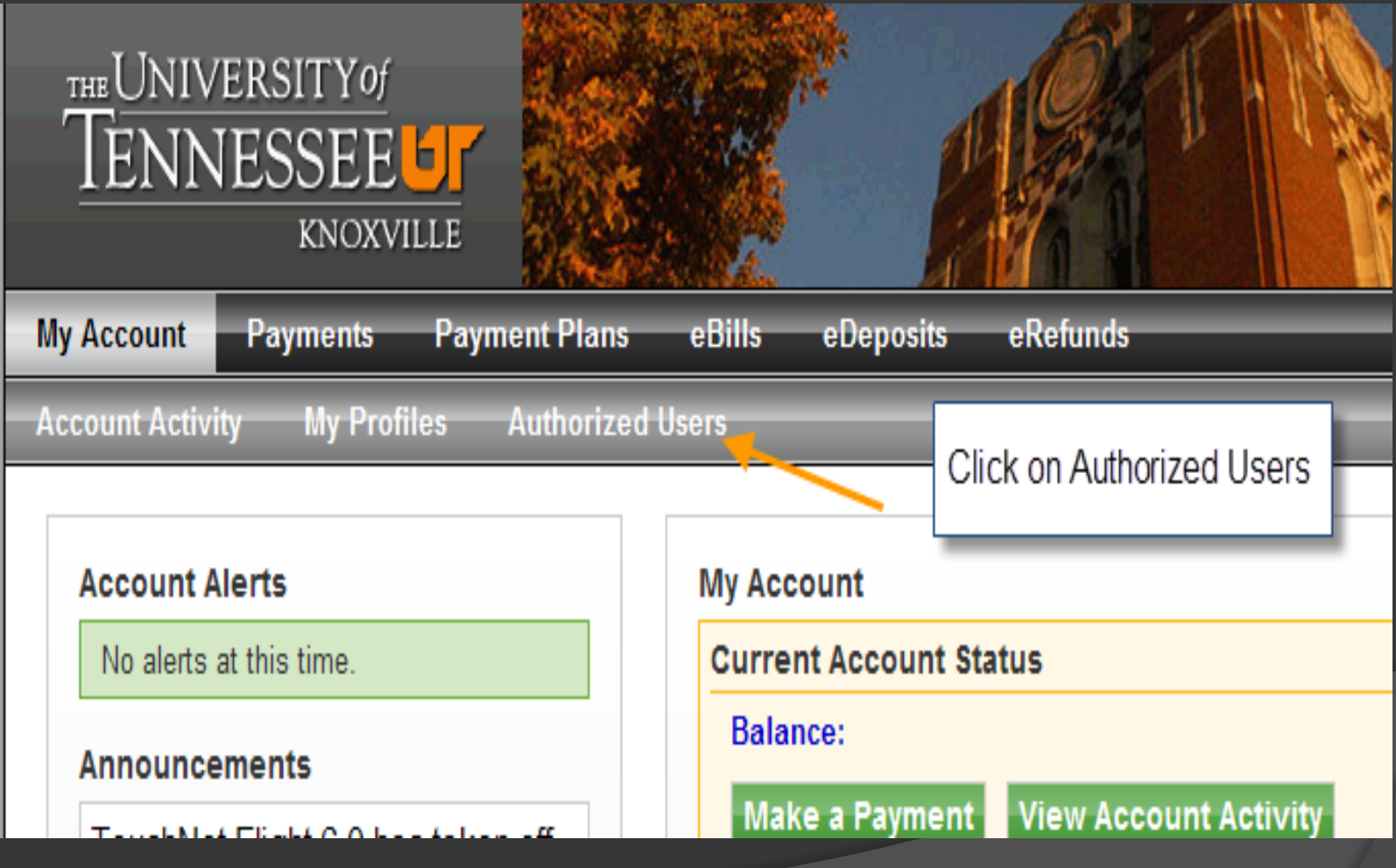

## Complete *Add Authorized User, then*  click on Continue.

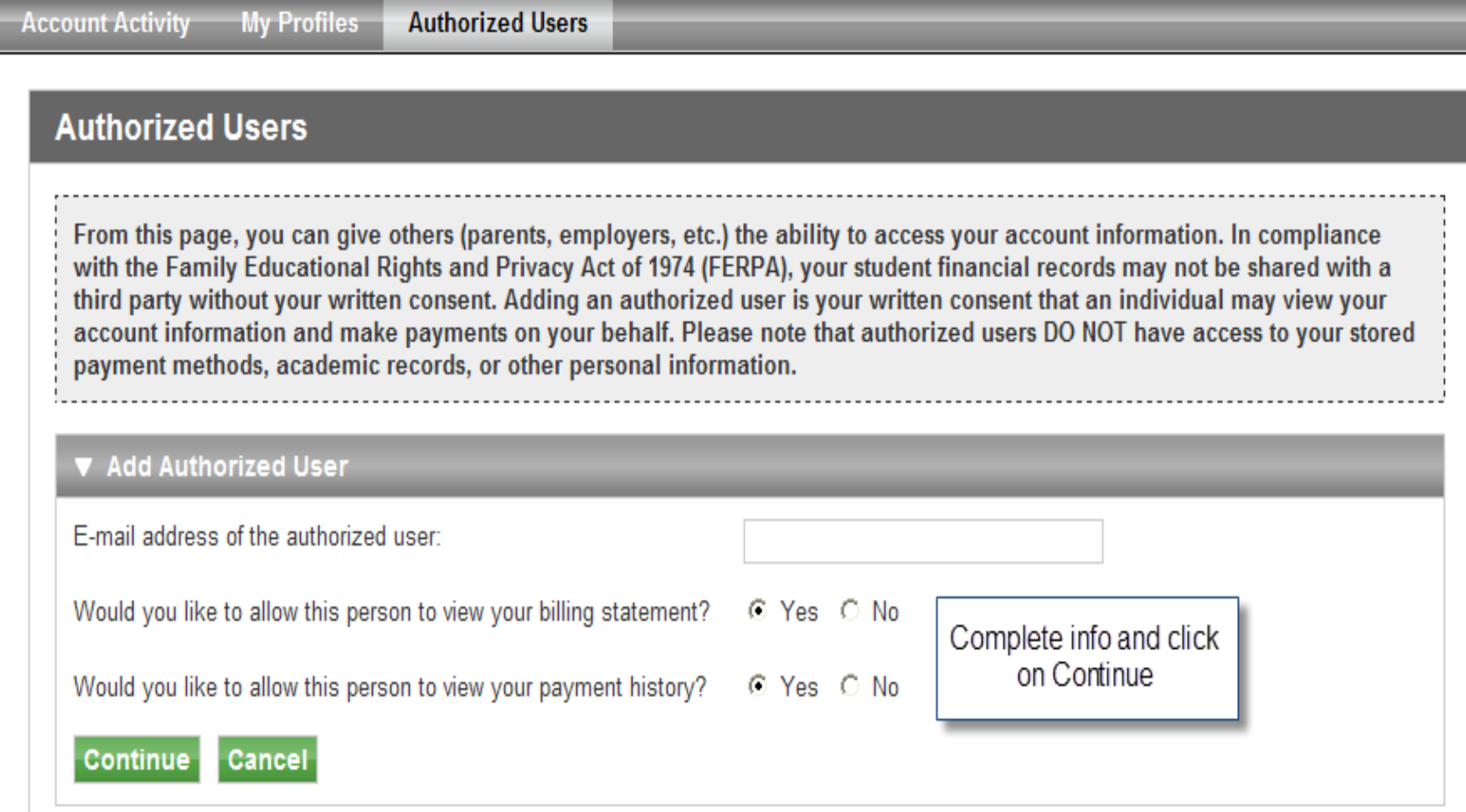

## Read FERPA agreement, click on "I Agree" and then click Continue.

### **Agreement to Add Authorized User**

×

The e-mail address you provided (sforman@utk.edu) already exists in our system, however we have no record of that person's name. This indicates that the person to whom the e-mail address belongs was or may still be a registered user in our system. Please ensure that the e-mail address you provided is correct. If you have any doubts that this is the correct person, please press the 'Cancel' button.

I hereby authorize University of Tennessee at Knoxville to grant sforman@utk.edu full access to my accounts, including ability to view all billing statements, payment history, and/or make payments accordingly. My payment methods and credit card and/or checking account information will remain confidential and hidden from all other users. I understand that I am still primarily responsible for ensuring that all my accounts are paid on time and in full.

This agreement is dated Friday, March 23, 2012.

For fraud detection purposes, your internet address has been logged:

160 36 160 12 at 3/23/12 9:40:59 AM CDT

ANY FALSE INFORMATION ENTERED HEREON CONSTITUTES AS FRAUD AND SUBJECTS THE PARTY ENTERING SAME TO FELONY PROSECUTION UNDER BOTH FEDERAL AND STATE LAWS OF THE UNITED STATES. VIOLATORS WILL BE PROSECUTED TO THE FULLEST EXTENT OF THE LAW.

Please check the box below to agree to the terms and continue.

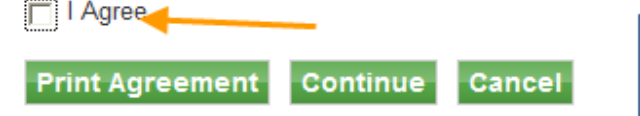

Read FERPA agreement above, Click on I Agree, Print Agreement and then Click Continue

The parent will then receive and email with the Parent Portal URL and a second email with their initial password. They will be instructed to change the initial password when they log in for the first time. The parent logs in at https://secure.touchnet.com/C21610 tsa/web/login.jsp.

### **Authorized Users**

Thank you. We have sent an e-mail notification to this person (Note: Authorized users have their own login ID's and passwords)

From this page, you can give others (parents, employers, etc.) the ability to access your account information, In compliance with the Family Educational Rights and Privacy Act of 1974 (FERPA), your student financial records may not be shared with a third party without your written consent. Adding an authorized user is your written consent that an individual may view your account information and make payments on your behalf. Please note that authorized users DO NOT have access to your stored payment methods, academic records, or other personal information.

#### ▼ Current Authorized Users

When you delete an authorized user, that person will no longer be able to make payments to your accounts. Any scheduled or automatic payments by that person that have not already been applied will be cancelled.

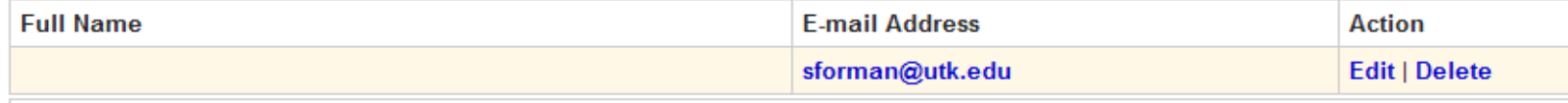

#### Add Authorized User

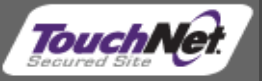

### The parent has all of the options the students have with the exception of eRefunds.

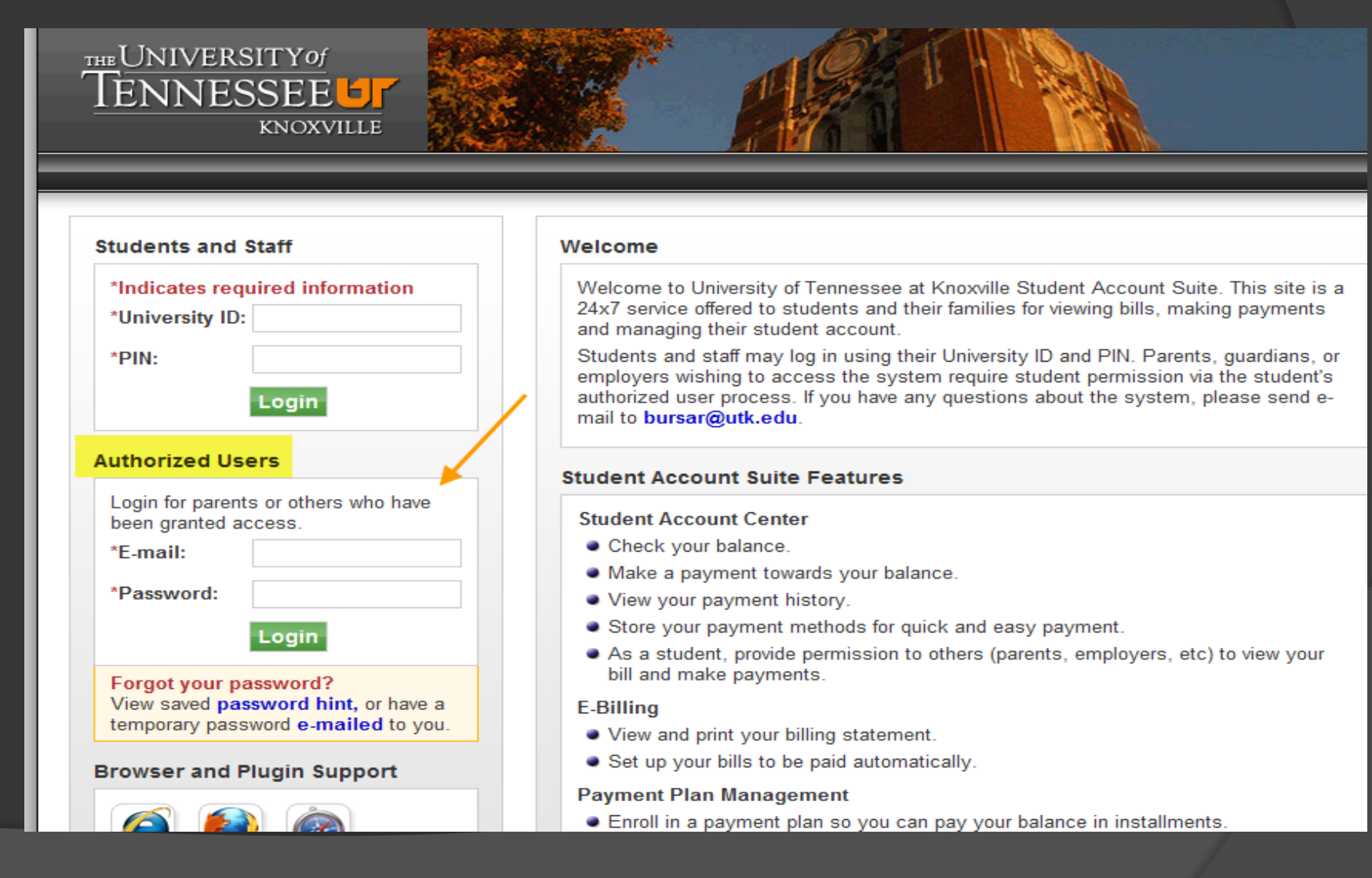

Parents can also set up Payment Plans for the student, save payment methods, schedule payments on the students account, and review past statements and current account activity. If you have questions, please contact the One Stop Student Services at (865) 974-1111 or email at onestop@utk.edu.

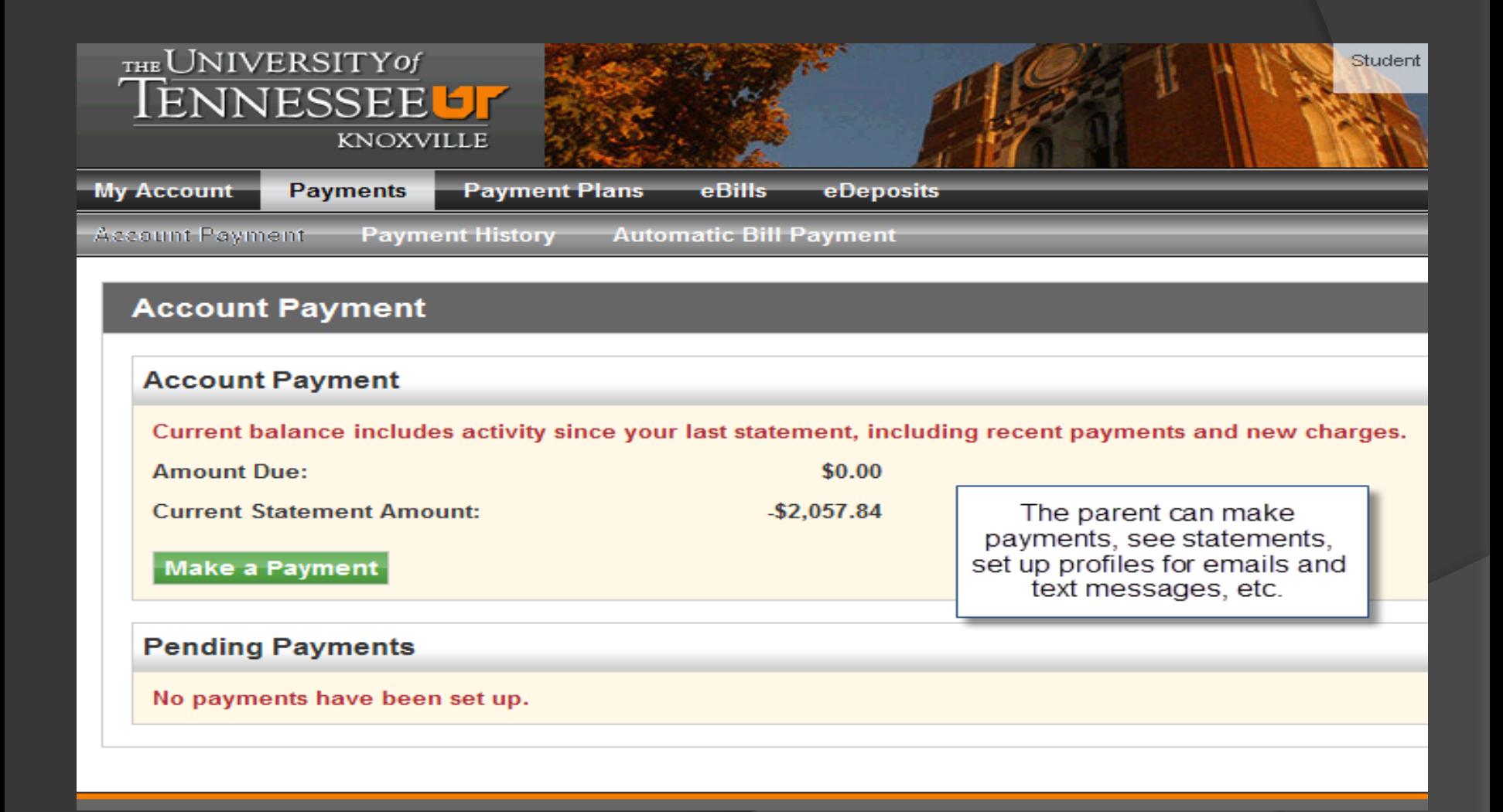

#### **My Account Payments** eDeposits **Payment Plans** eBills<sup>-</sup> **Account Activity My Profiles Select Student**

#### **Account Alerts**

No alerts at this time.

#### **Announcements**

Welcome to the University of Tennessee, Knoxville Volxpress payment system. Accounts with an outstanding balance as of April 23. 2012 will be assessed a \$45.00 late fee and the account will be placed on hold until the balance is paid in full. Please check your account on the MYUTK Portal for updates. Questions concerning Financial Aid and Scholarships should be directed to the Office of Financial Aid and Scholarships. Students need to sign up for DIRECT DEPOSIT. Go to Refund Profile, set up your account and be sure to check the Use for Refunds box. You can also go to the Authorized User tab and set up your parents or another 3rd party to receive your e-statements and make payments on your account. Check the Bursar's Website for instructions. Your statements are available under e-

### **My Account Current Account Status Amount Due:** Make a Payment **View Account Activity Statements** eBill Statement A new bill for Student Account was delivered on 12/22/11. **Account Type: Studen Statement Date: Bill Amount:**

#### **Term Balances**